Using Tableau and ArcGIS Online to explore Our Changing Forests data *Joseph Scanio* 4/9/2019

## Tableau

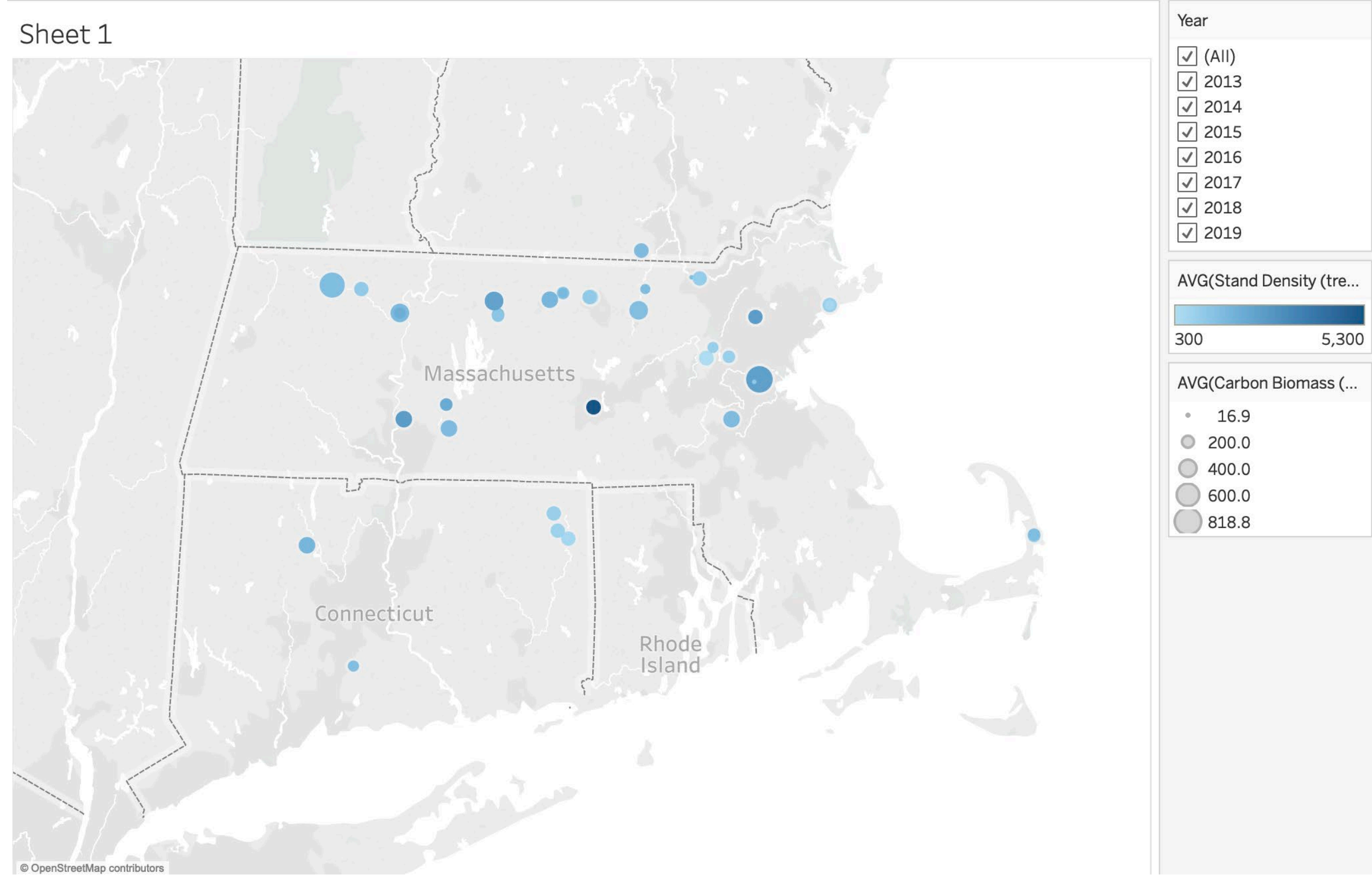

## ArcGIS Online

New Map  $\sqrt{\ }$  Create Presentation Joseph  $\sqrt{\ }$ 

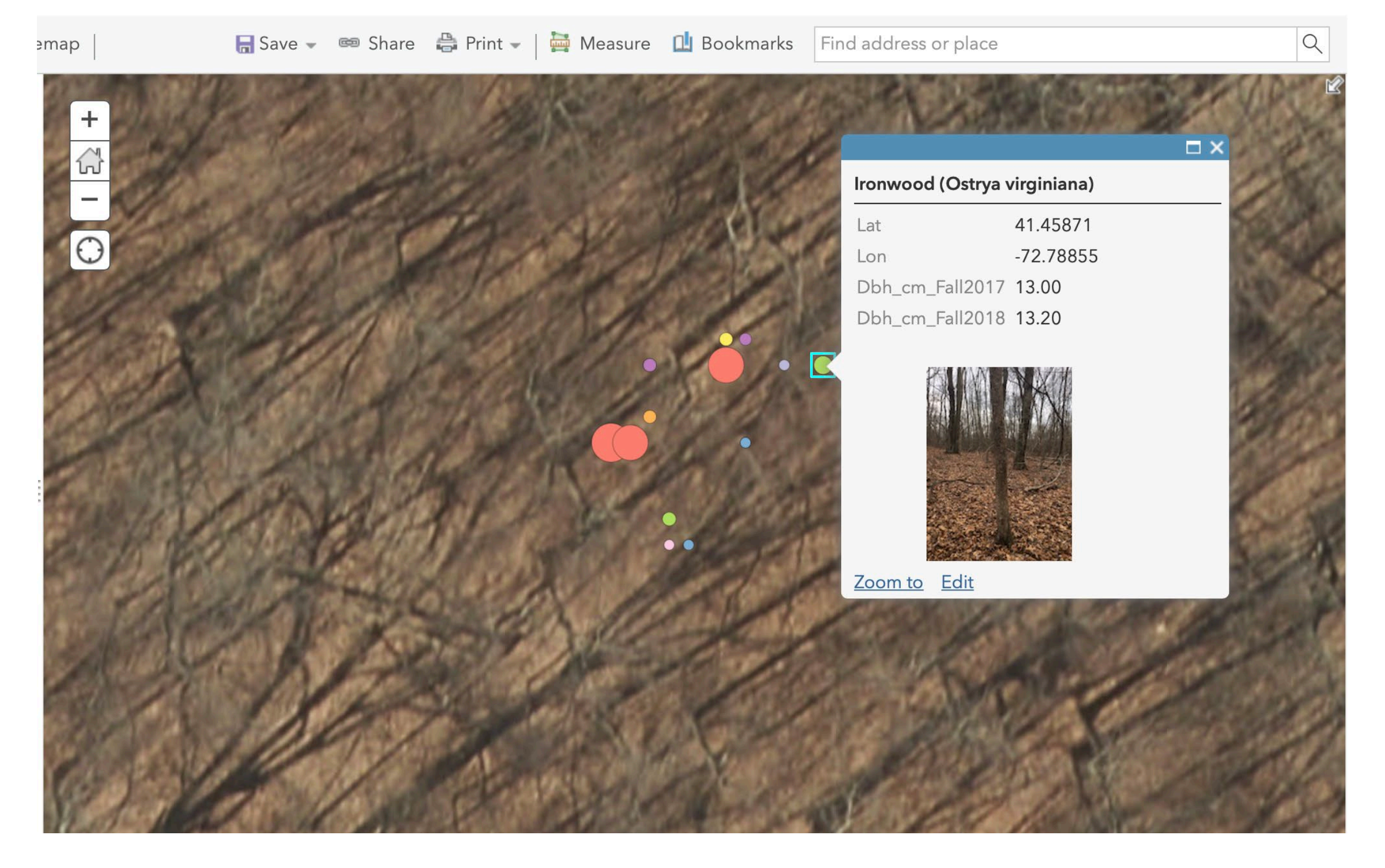

# Harvard Forest schoolyard data download page

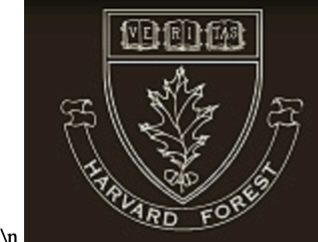

#### **HARVARD FOREST**

Established in 1907 Harvard University's 3500 acre laboratory & classroom Long Term Ecological Research site since 1988

Harvard Forest > Schoolyard LTER Database > Download Data

#### **Schoolyard LTER Database**

#### **Download Data**

**Changing Forests / All Schools / All Sites** 

**Download** data

Carbon biomass by tree By site

Summary of selected data

Project: Fall Phenology Spring Phenology Hemlock Woolly Adelgid Vernal Pools Streams Changing Forests

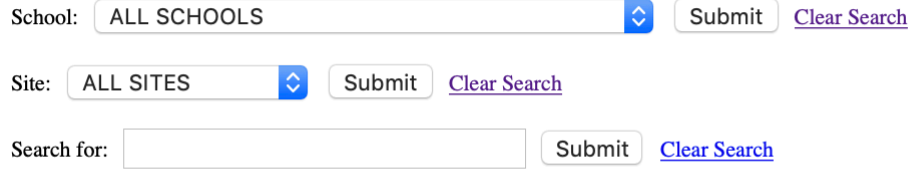

Order By: id date tree species

Site Code=school-project-site. Teacher=teacher's last name. Date=date of observation (m/d/yyyy). Julian=day of year. Survey=survey number. Tree ID=tree number. Species Code=species code. Health=tree health (1=living, 0=dead). Dbh=diameter at breast height (cm).

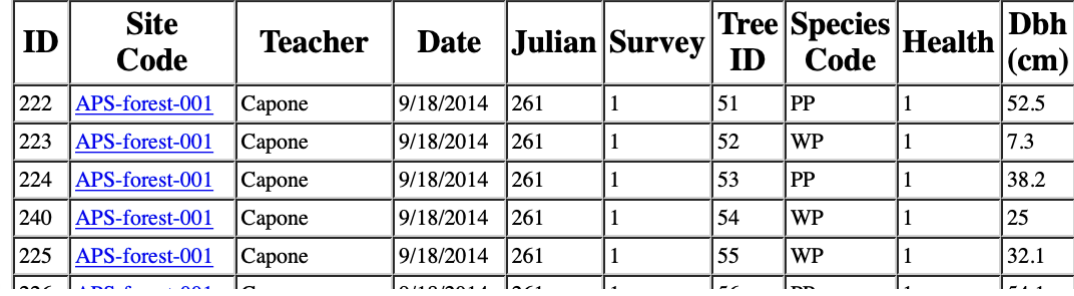

## Changing Forests, ALL SCHOOLS, ALL SITES, By Site

## Changing Forests data by site .csv file

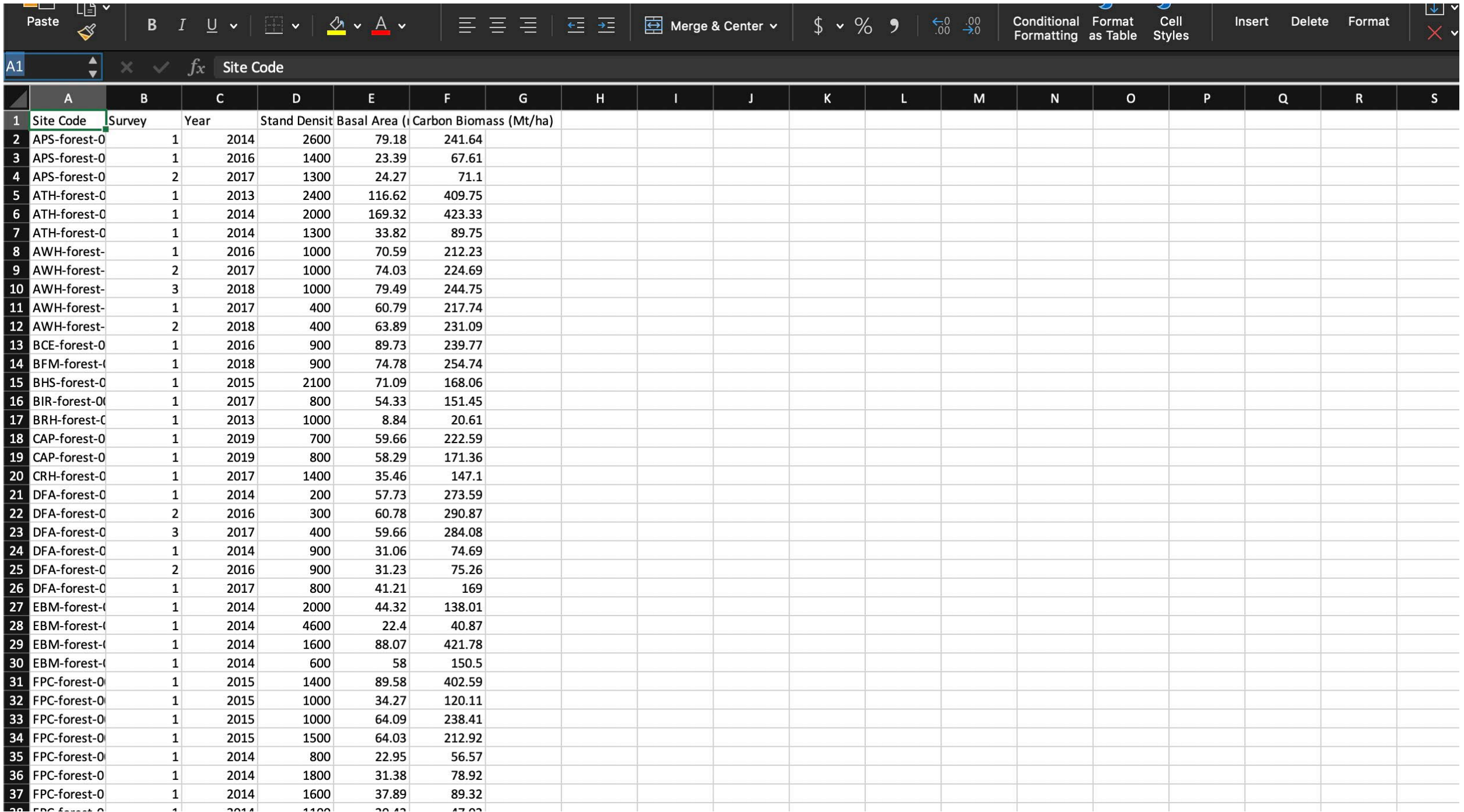

### Need location information for map visualizations

## Field Sites information download screen

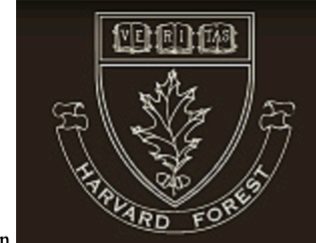

#### **HARVARD FOREST**

Established in 1907 Harvard University's 3500 acre laboratory & classroom Long Term Ecological Research site since 1988

#### Harvard Forest > Schoolyard LTER Database > Field Sites

#### **Schoolyard LTER Database**

#### **Field Sites**

#### **Changing Forests /All Schools**

#### Download file

Project: Fall-Spring Phenology Hemlock Woolly Adelgid Vernal Pools Streams Changing Forests All

School: | ALL SCHOOLS Submit | Clear Search Submit | Clear Search Search for:

#### Order By: id site school project long elev town state landuse

Site code=school-project-site. School codes. Project codes: buds=Fall-Spring Phenology, hwa=Hemlock Woolly Adelgid, vernal=Vernal Pools, stream=Streams, forest=Changing Forests. Location codes: on-site=on school property, off-site=off school property. Land use codes: natural=not landscaped / native vegetation, edge=boundary, modified=landscaped / non-native vegetation.

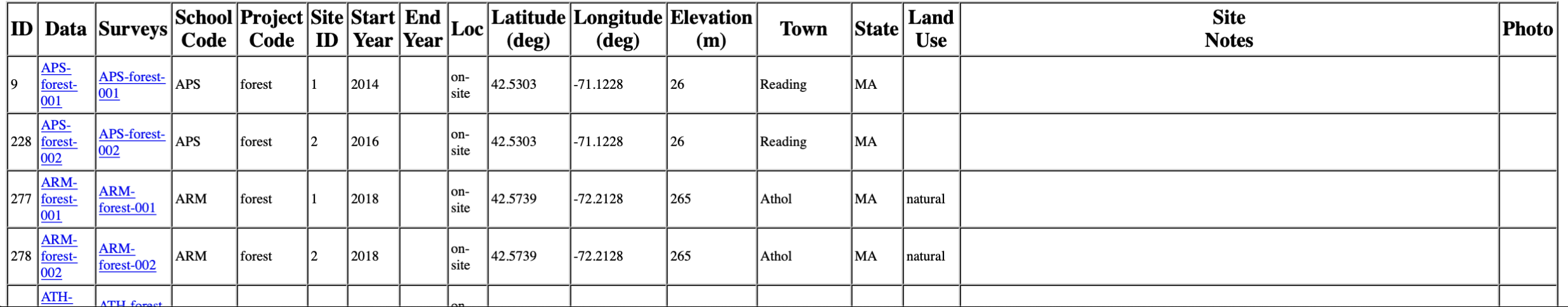

## Changing Forests, ALL SCHOOLS, Download file

## Field Sites data .csv file

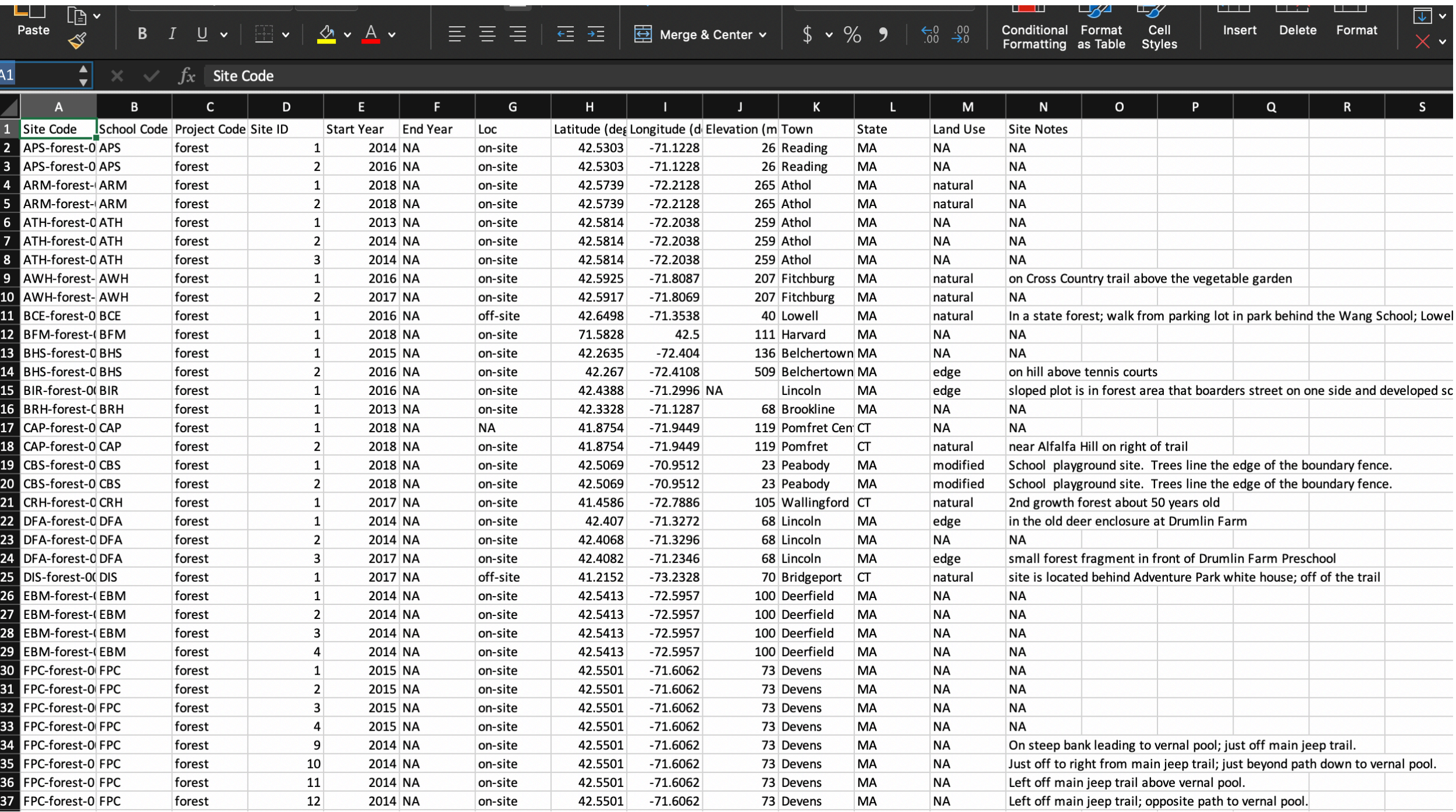

## Latitude, Longitude, and Site Code

## Tableau Desktop opening screen

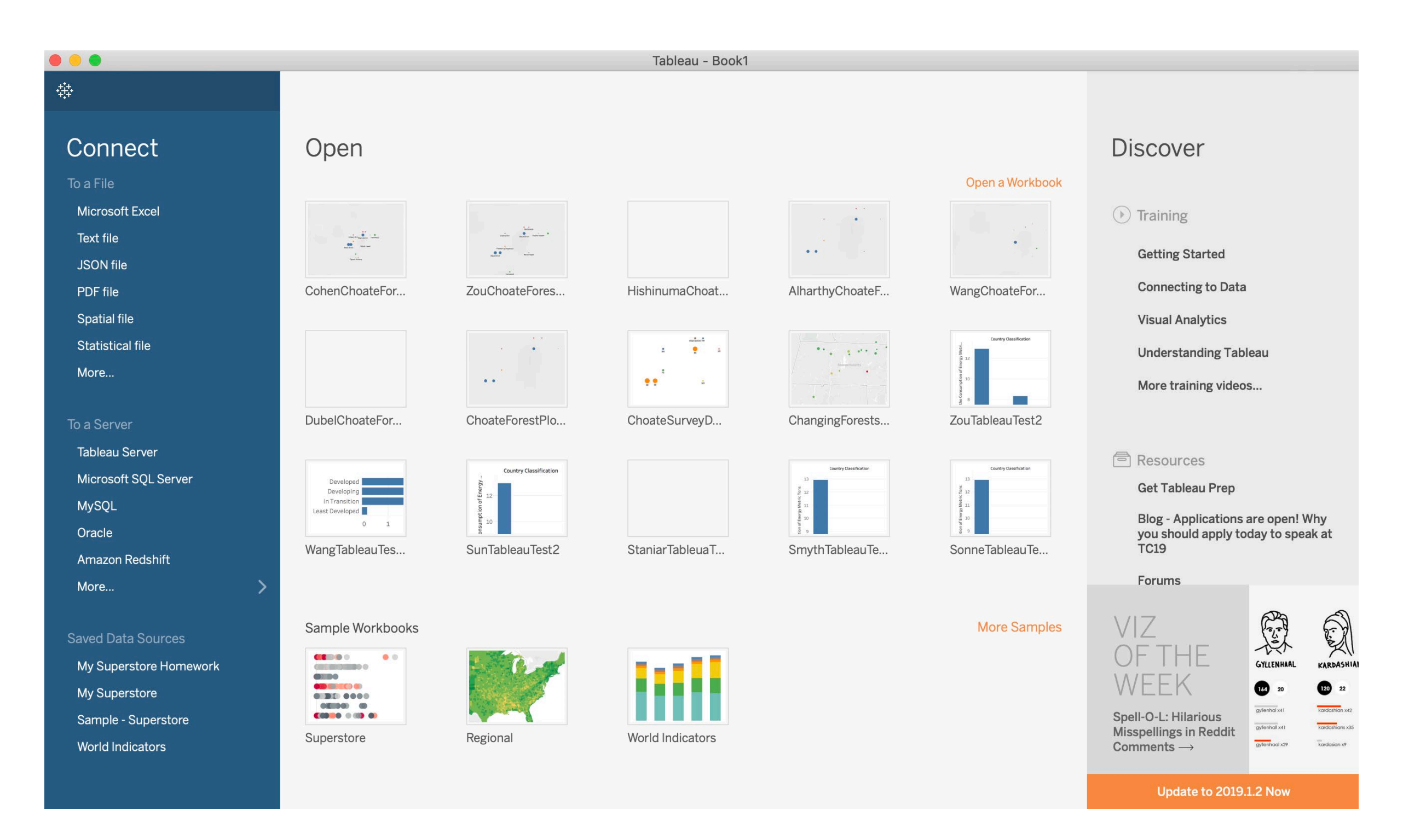

Connect To a File: Text file (data not imported)

## Tableau Data Source screen

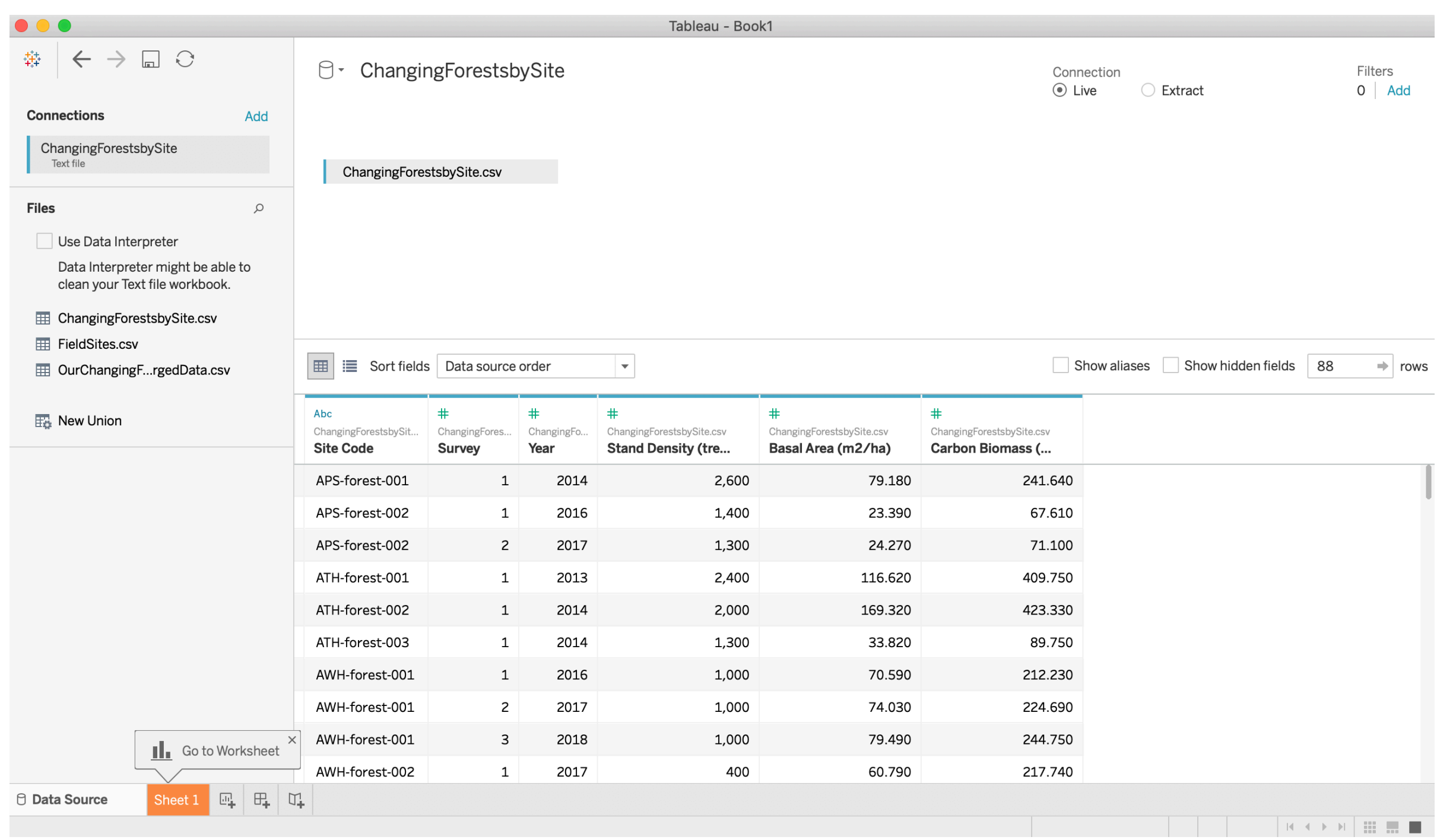

### Changing Forests data, Add file for location data

## Tableau Data Source screen joined data

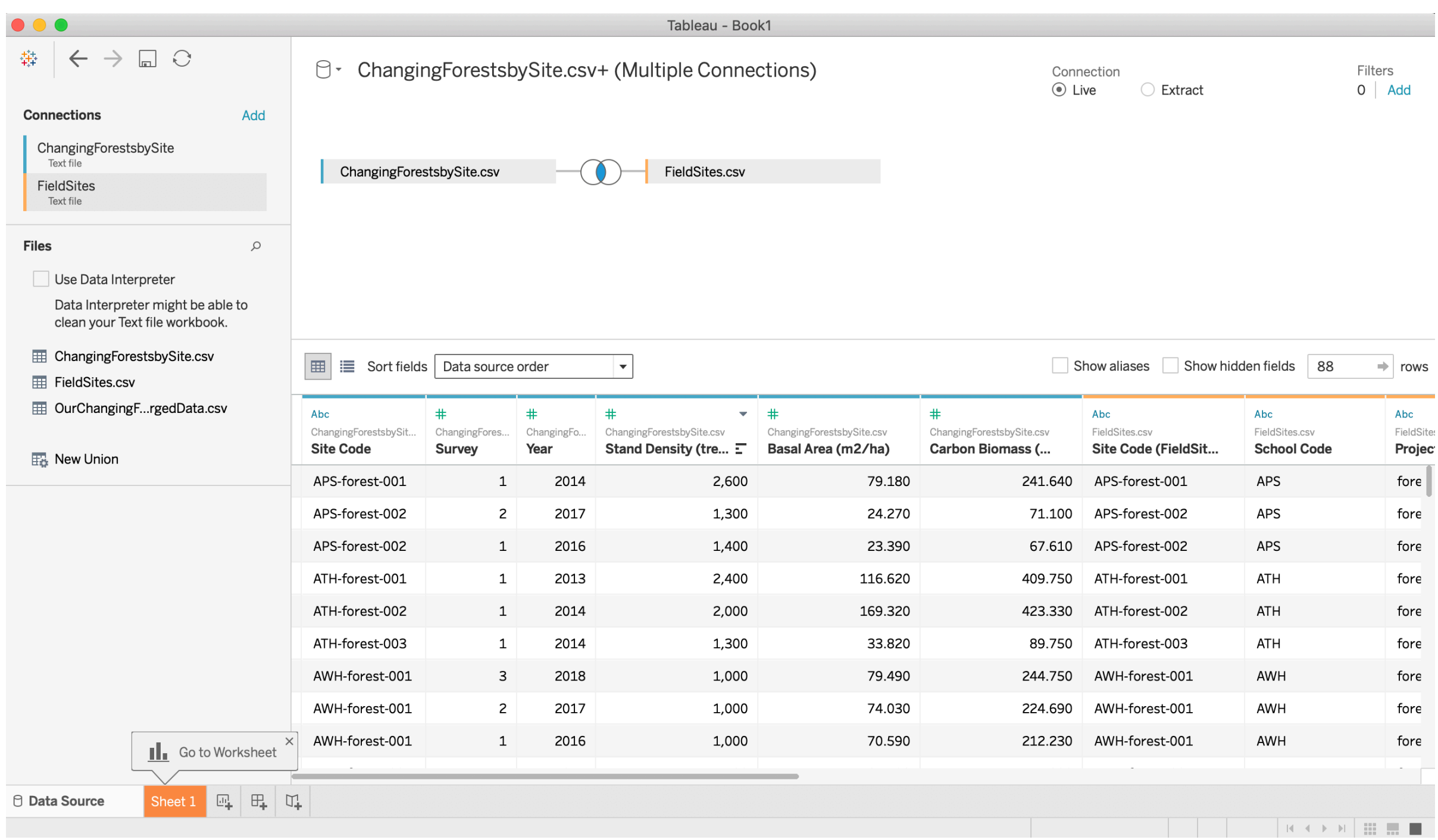

### Joined by Site Code in both files

## Tableau Data Source screen data types

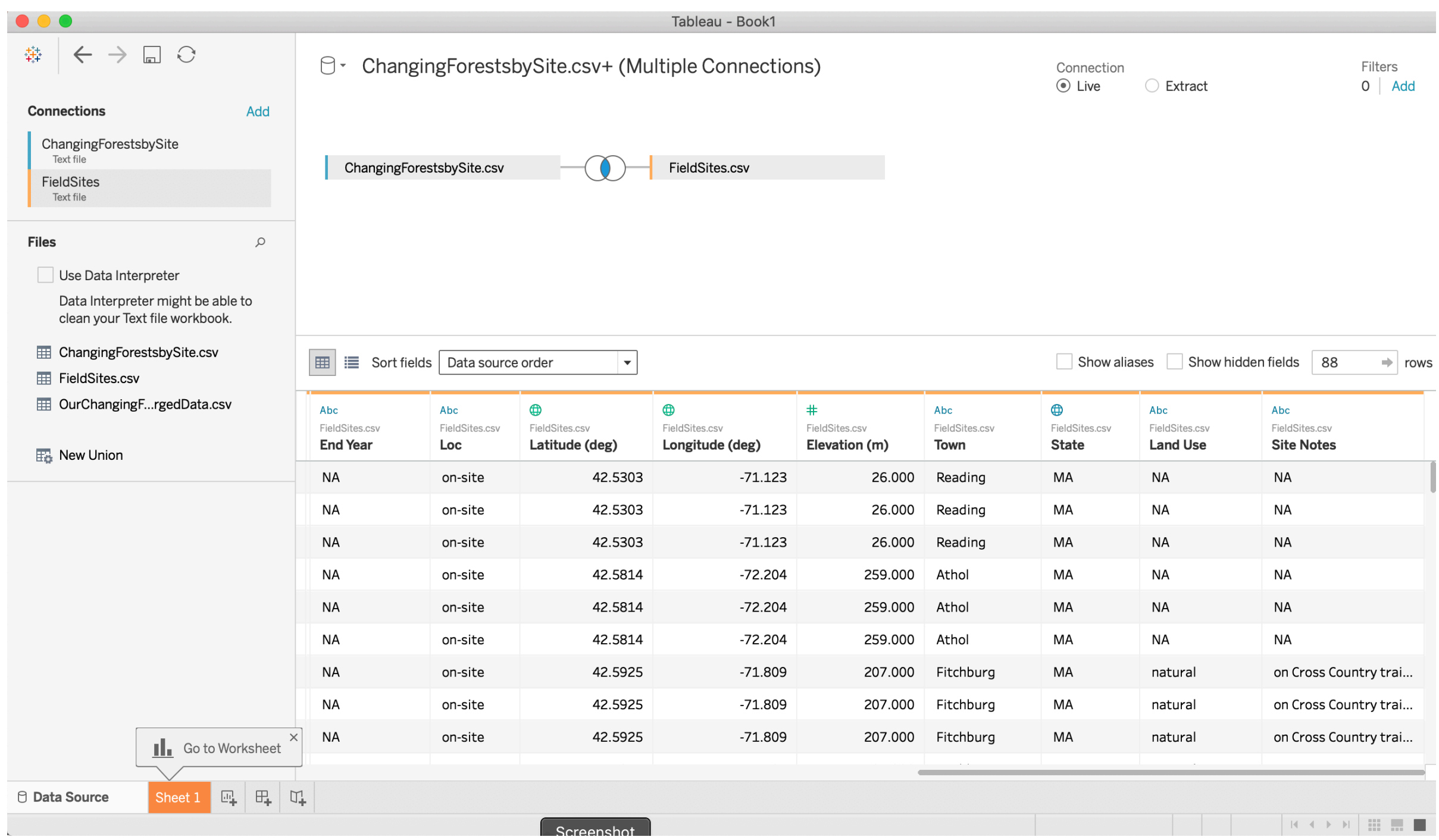

### String, Geo, Number

## Tableau Worksheet layout

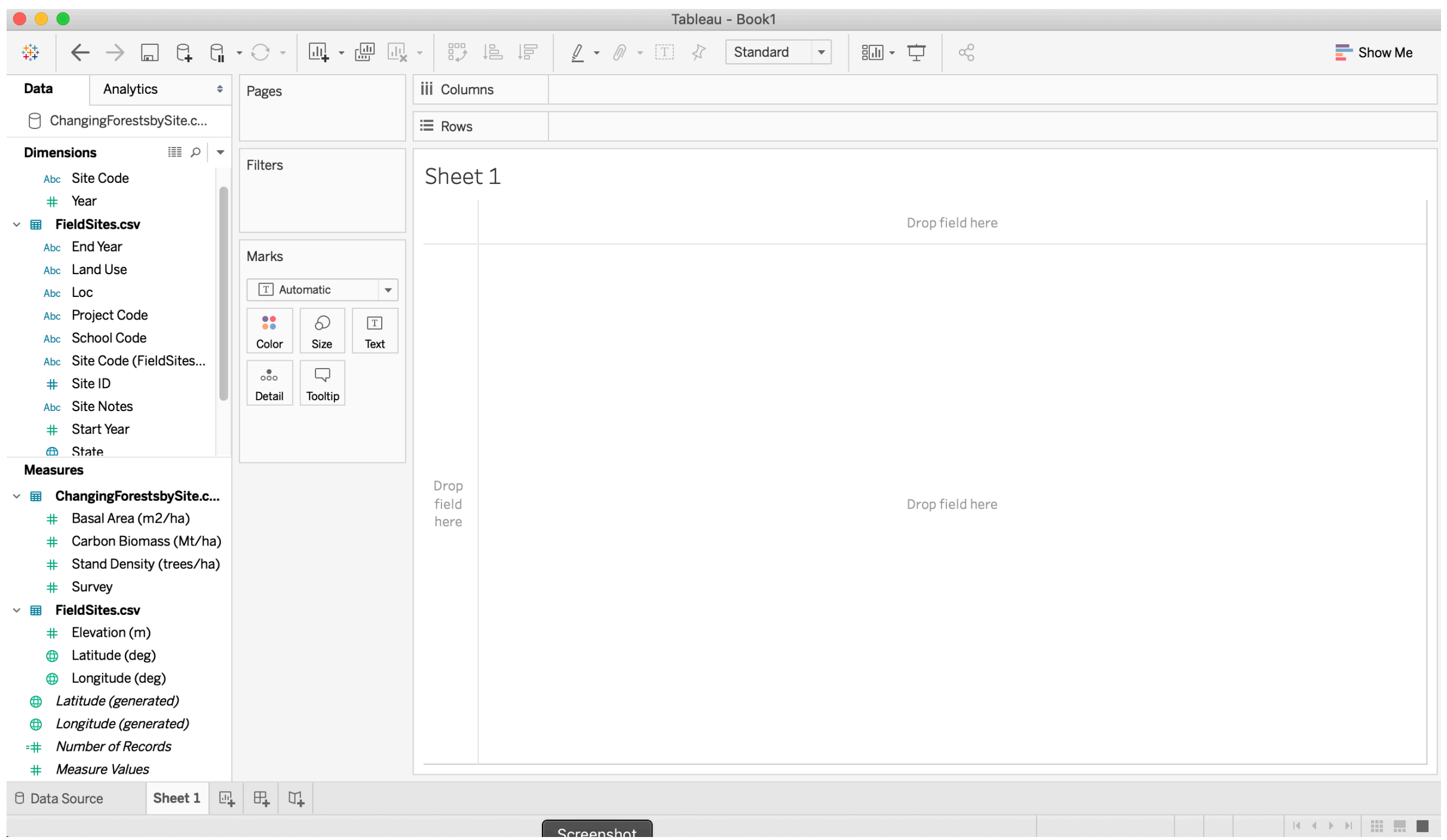

Click on Sheet 1: Columns  $=$  x-axis, Rows  $=$  y-axis

## Tableau Map plot: AVG Lat and Lon

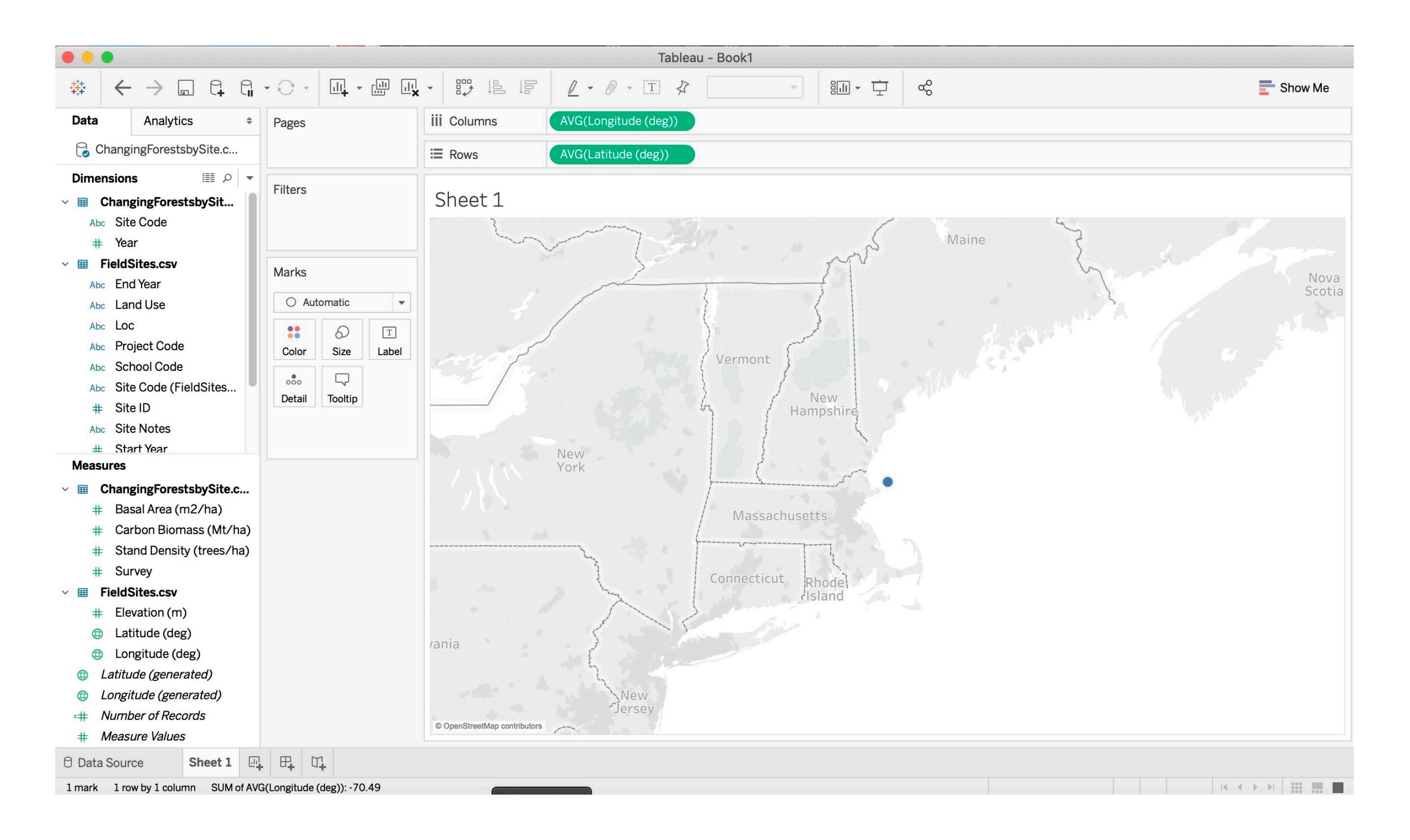

#### Drag Longitude to Columns and Latitude to Rows

## Tableau Map plot: by Site Code

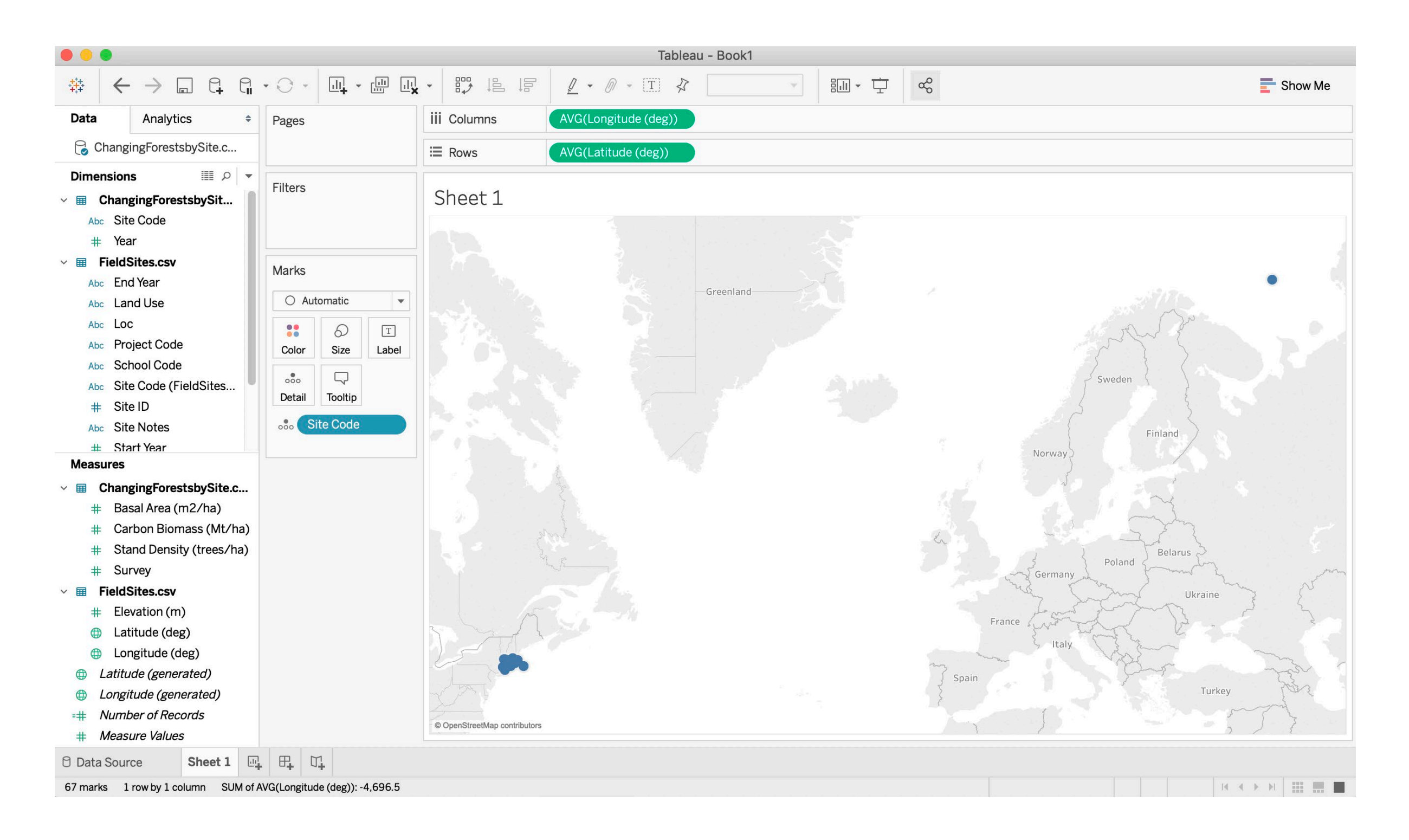

#### Drag Site Code to Details box

## Tableau Map plot: adding more data

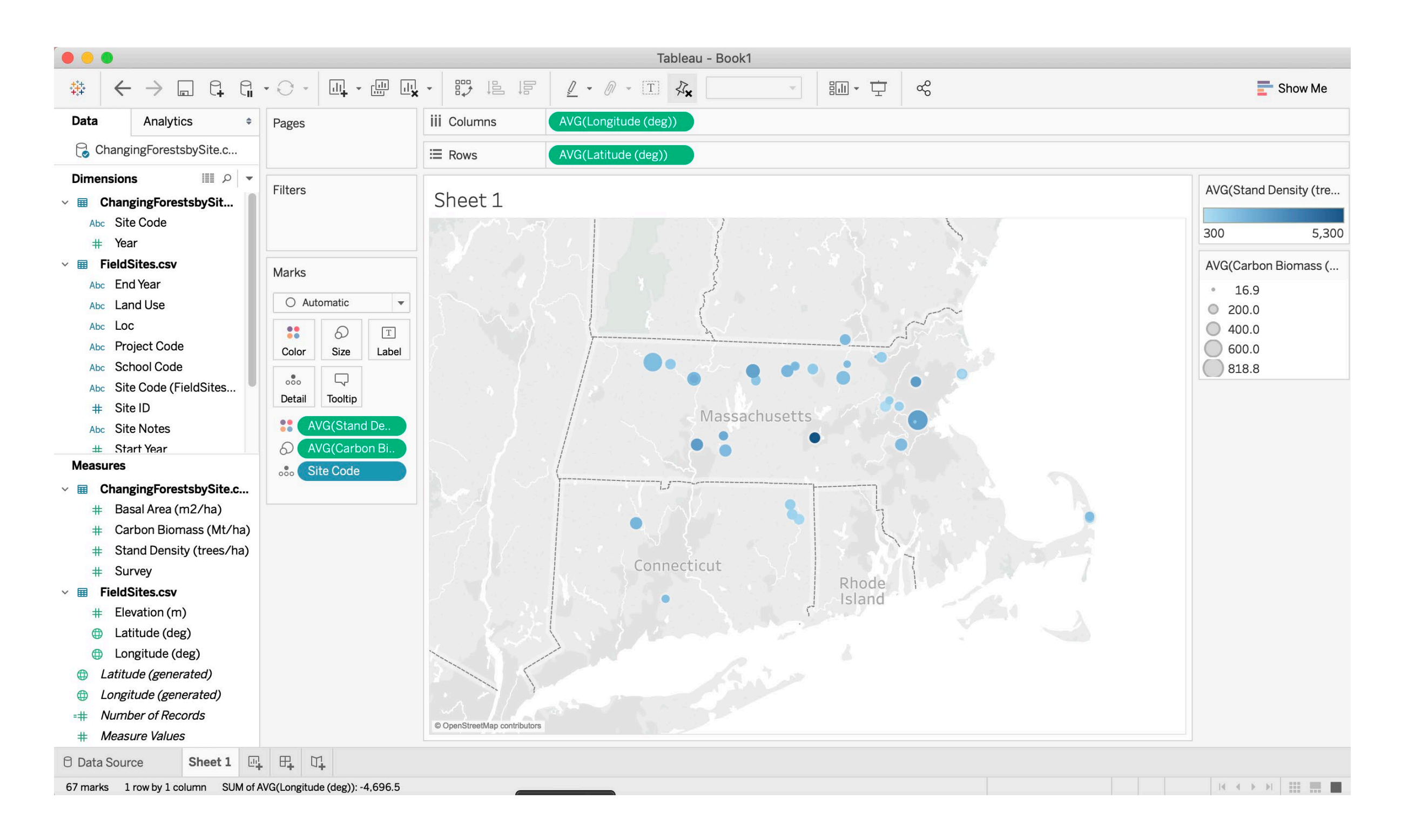

Drag Stand Density to Color and Carbon Biomass to Size

## Tableau Map plot: filter data

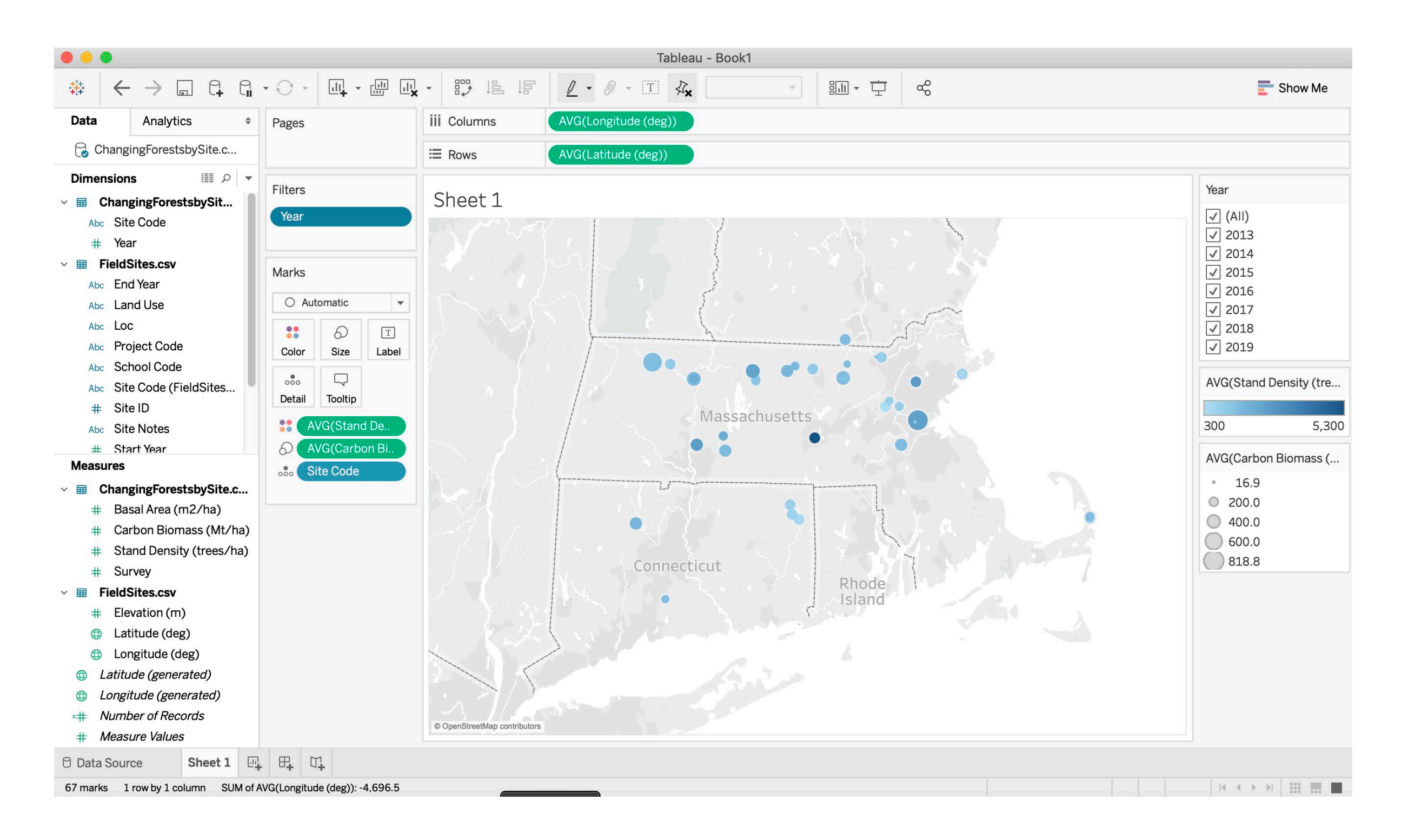

#### AVG of all Years, Drag Year to Filters

## Tableau Scatter Plot with Linear Trend Line

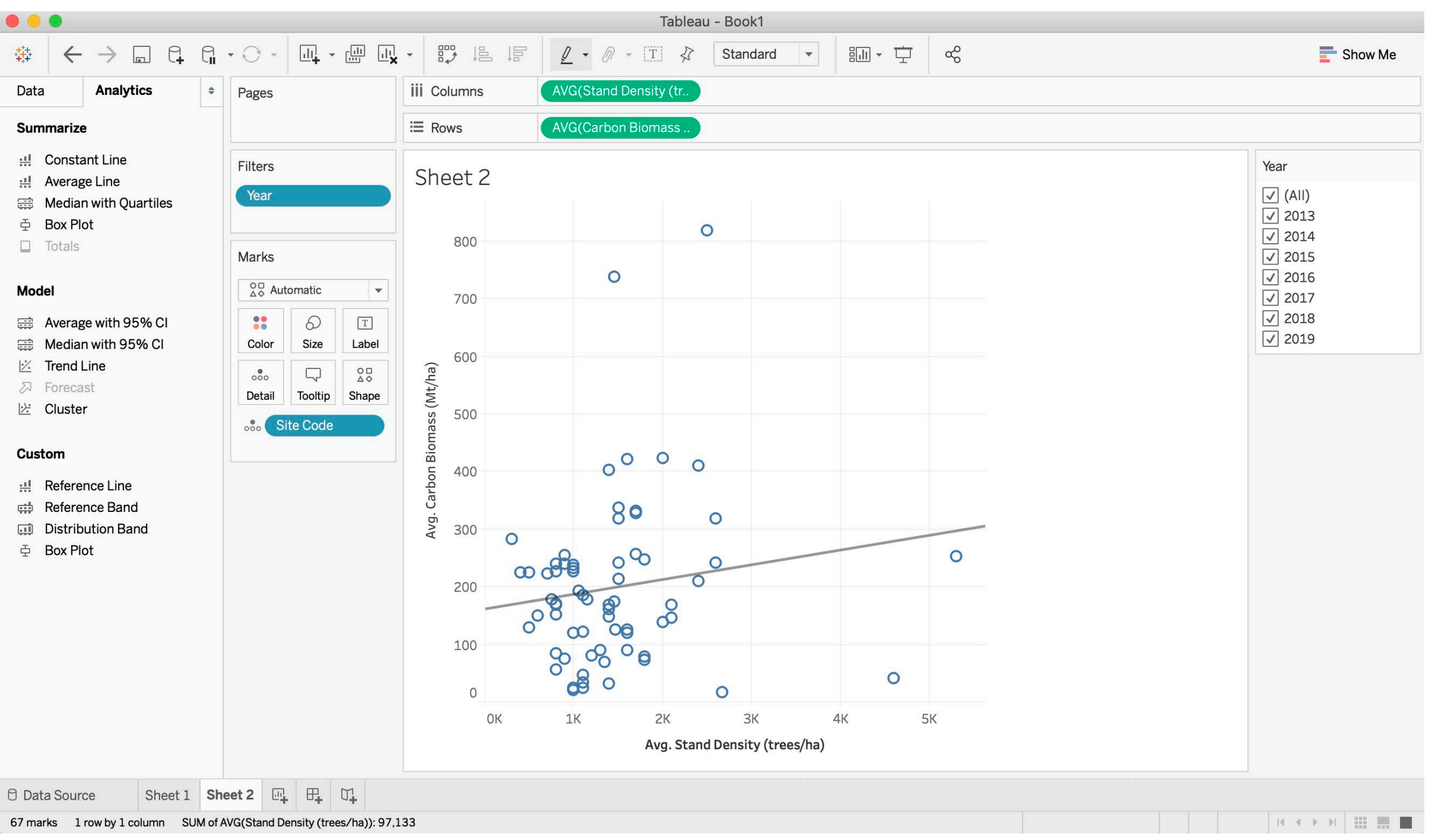

#### Continuous variables to Columns and Rows

## Tableau Bar Graphs

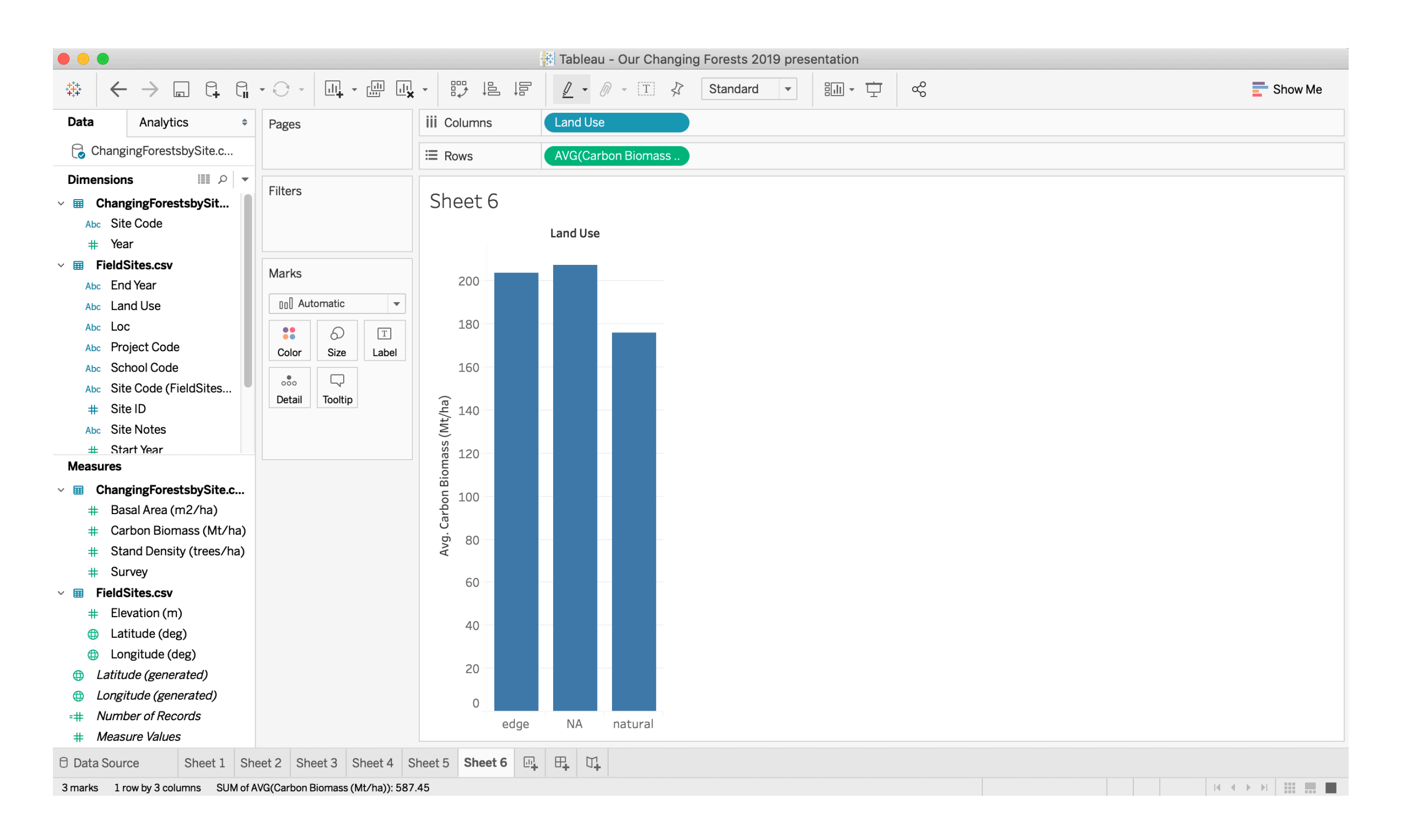

### Categorical variable to Columns and continuous to Rows

## ArcGIS Online Screen

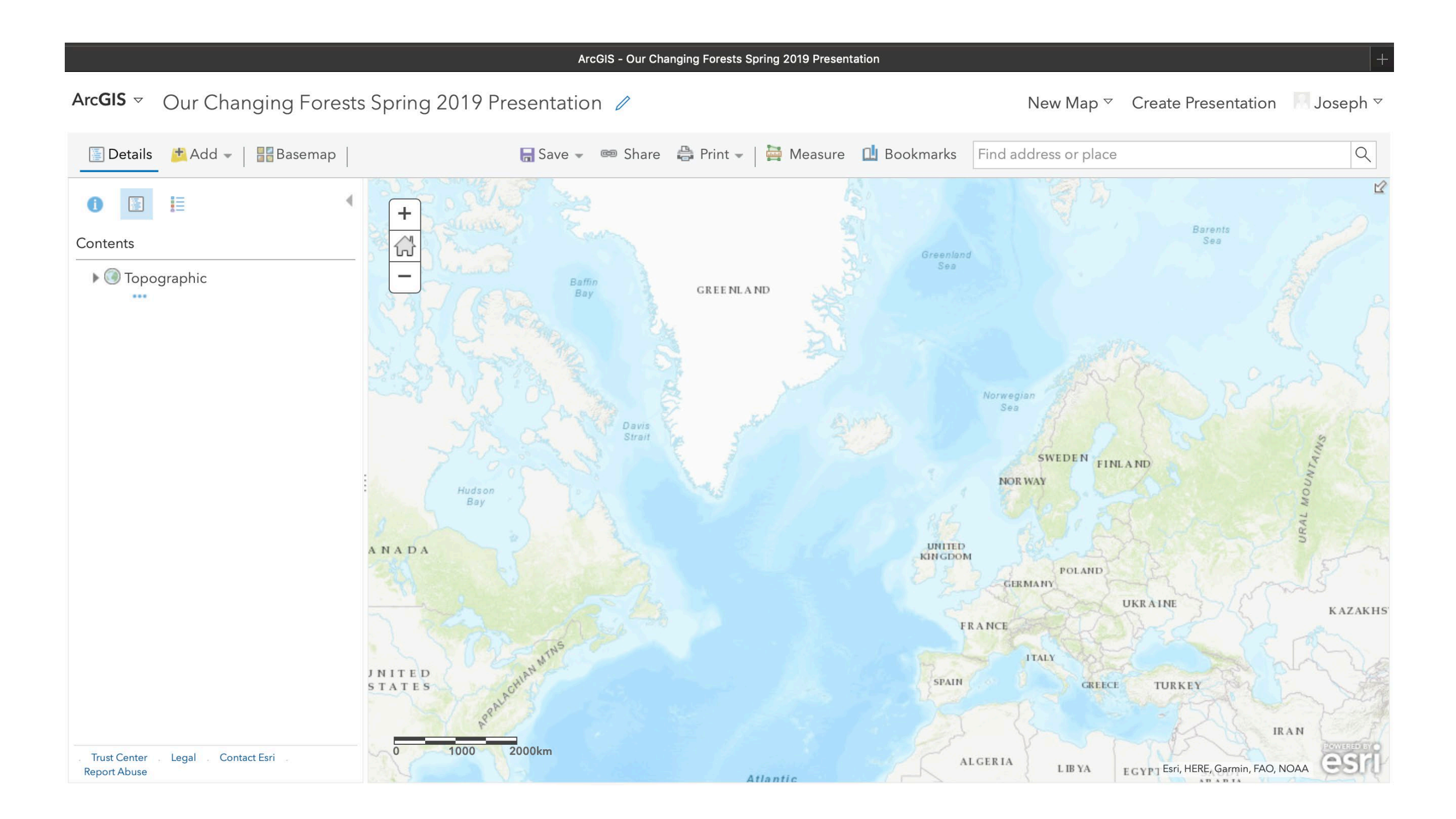

#### New Map from ArcGIS Online free account

## ArcGIS Carbon Biomass

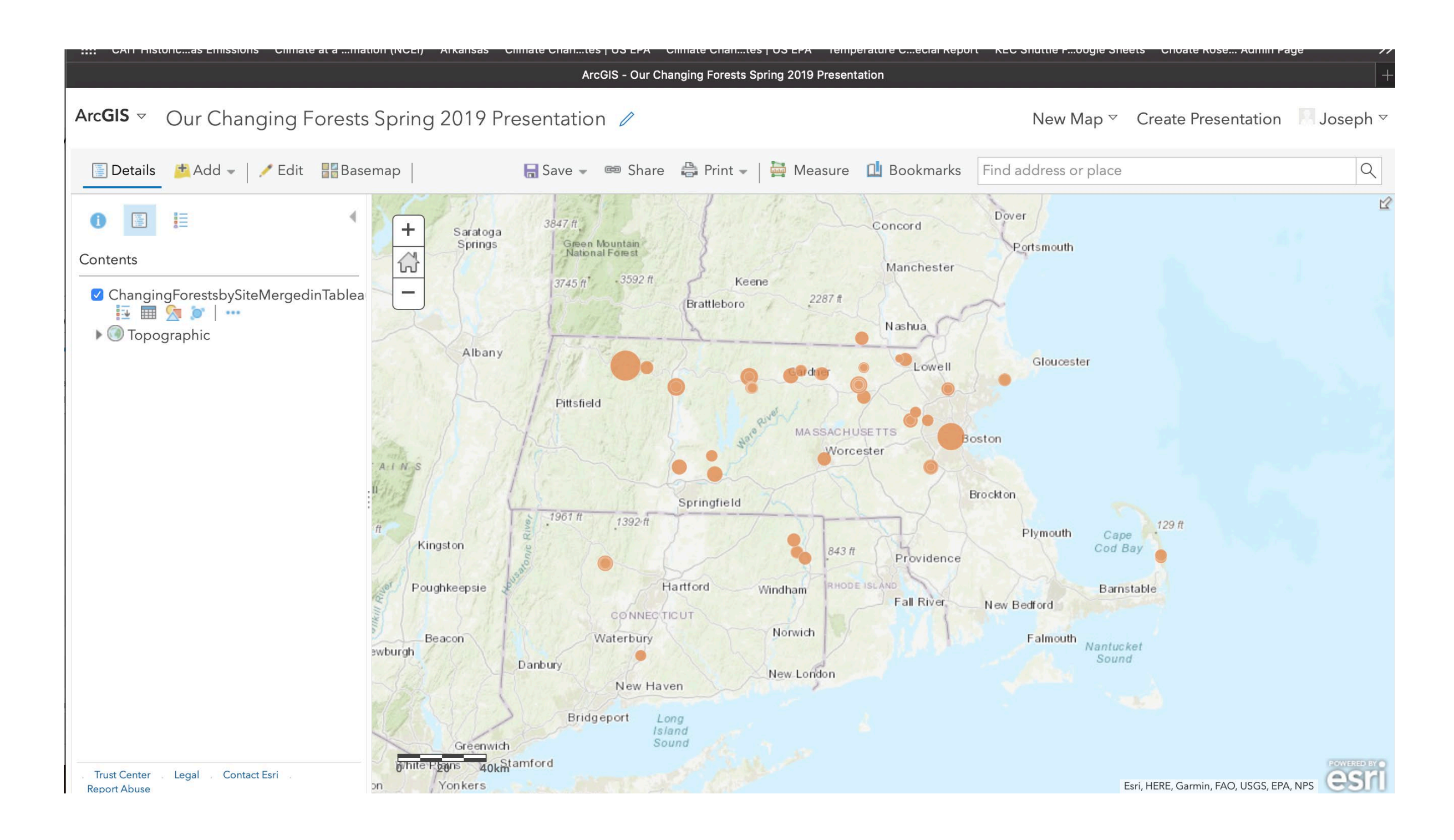

#### Drag merged data .csv exported from Tableau to map

## ArcGIS Carbon Biomass with Pop-up

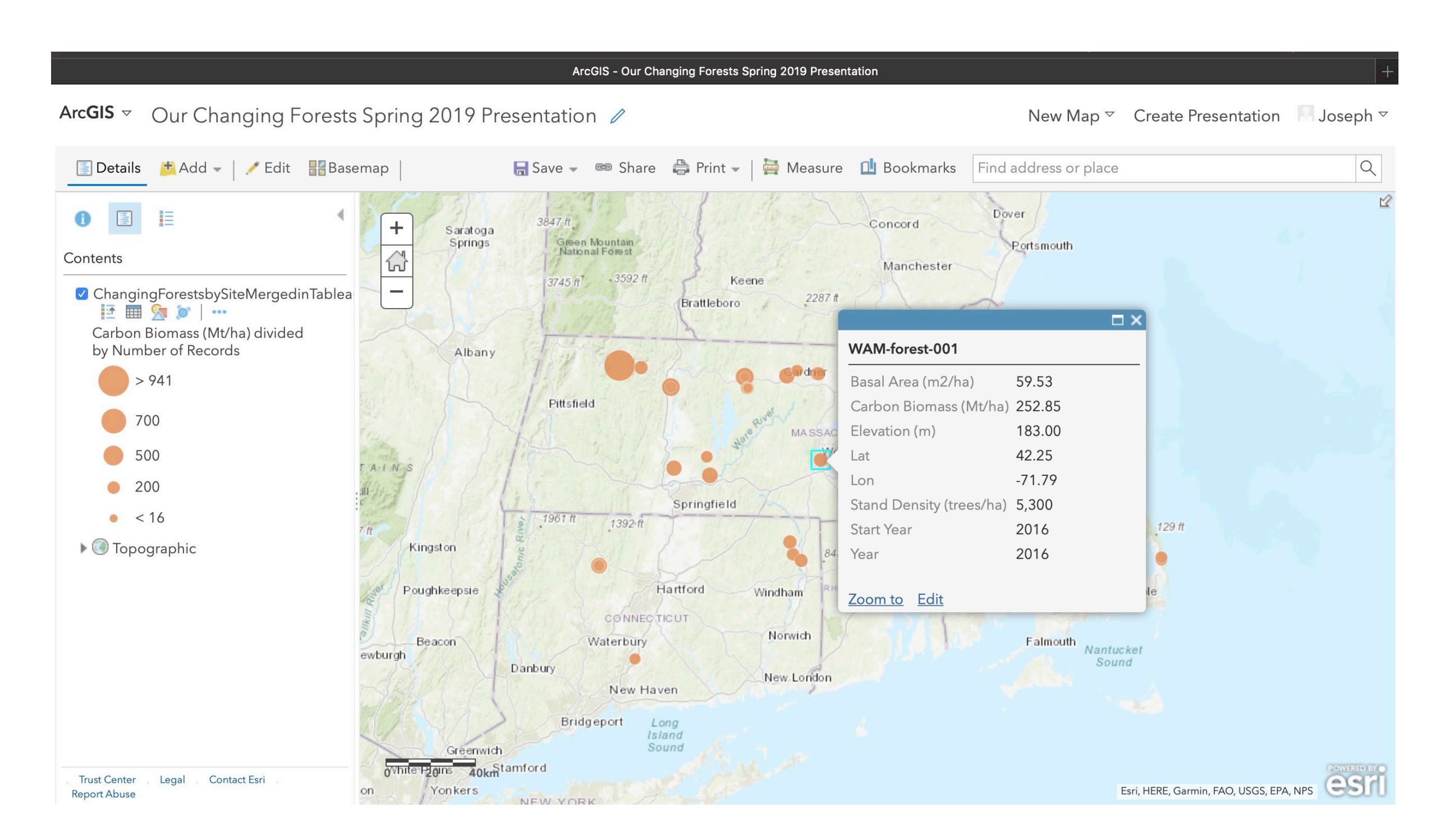

### Configure Pop-up from … in layer

## ArcGIS Choate trees with Pop-up

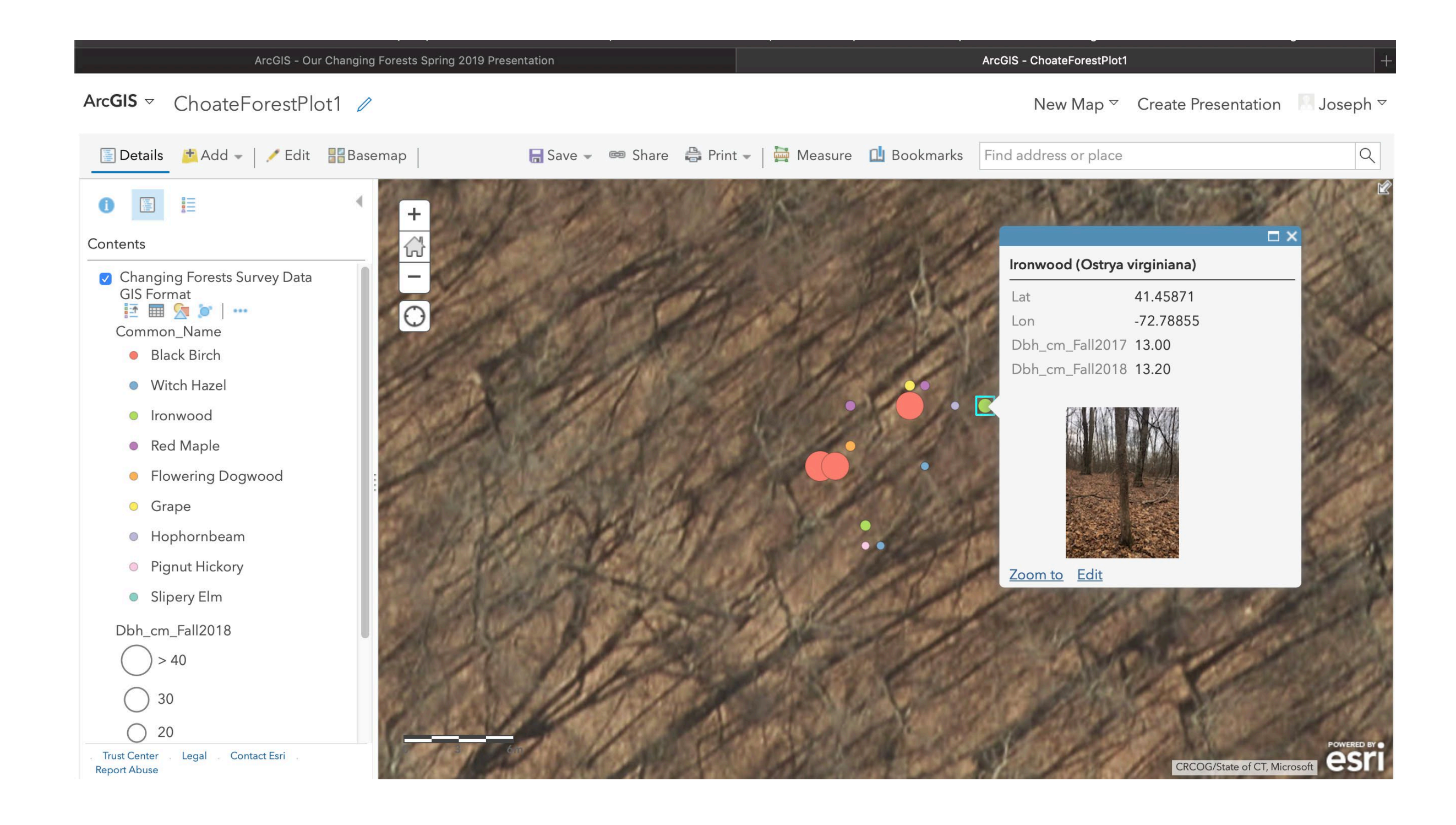

Can plot individual trees and link to images

## ArcGIS .csv file

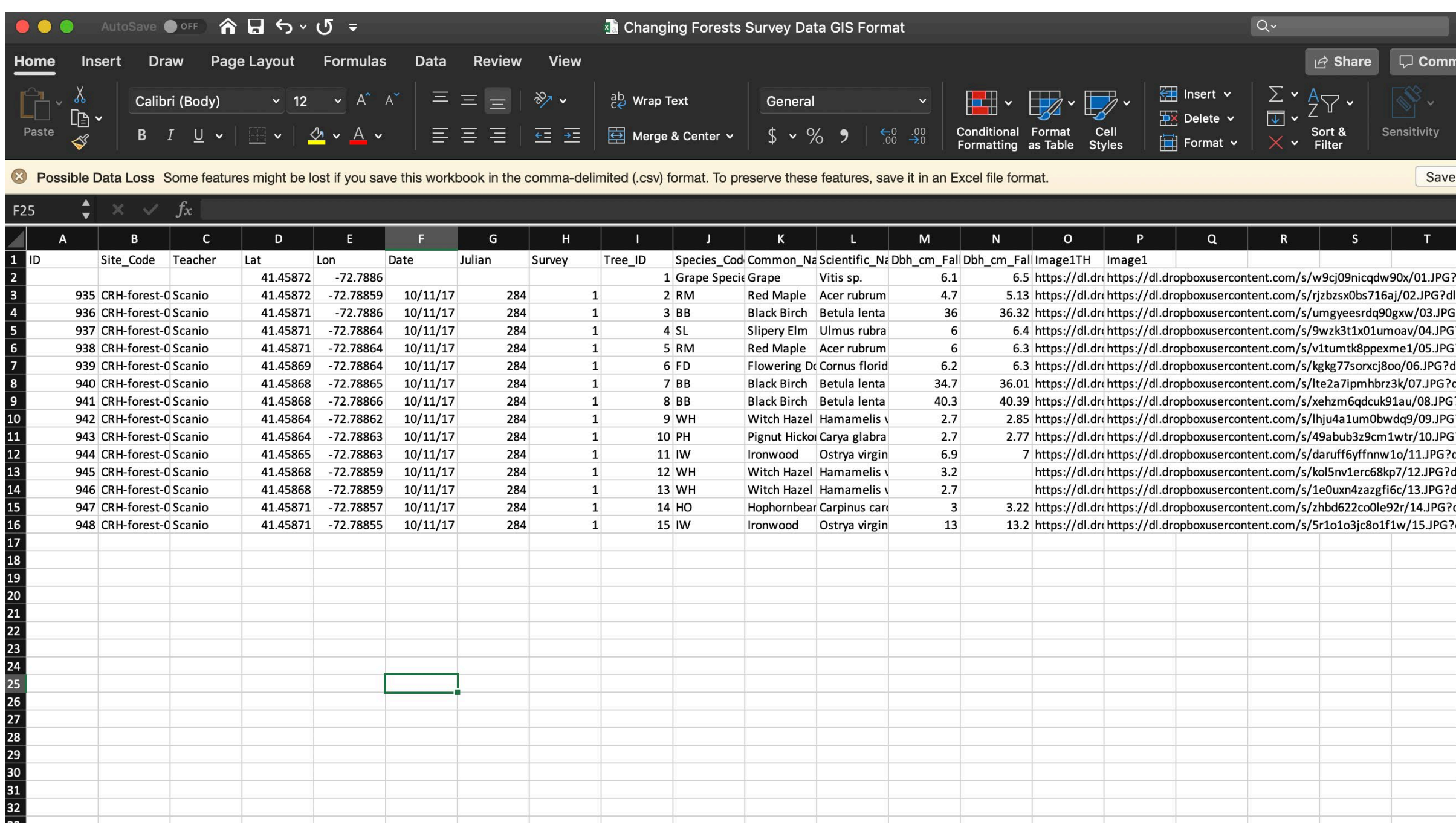

### Need Lat and Lon. Note URLs for images

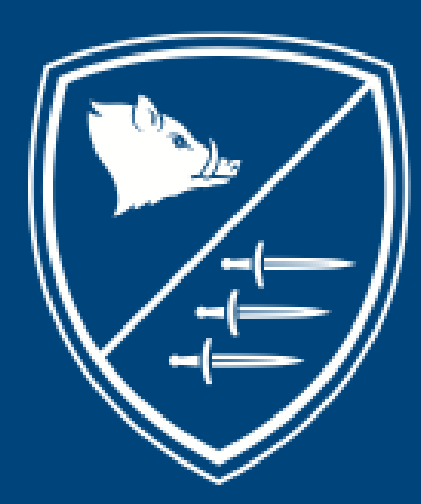

# CHOATE ROSEMARY HALL

*Joseph Scanio T (203) 697-2018 E jscanio@choate.edu*